### **GSP Integration Guide**

Document Version: 1.3 – 2021-03-24

**SAP Document Compliance: e-Invoicing for India - Integration of SAP ERP or SAP S/4HANA with GST Suvidha Provider: Neo**

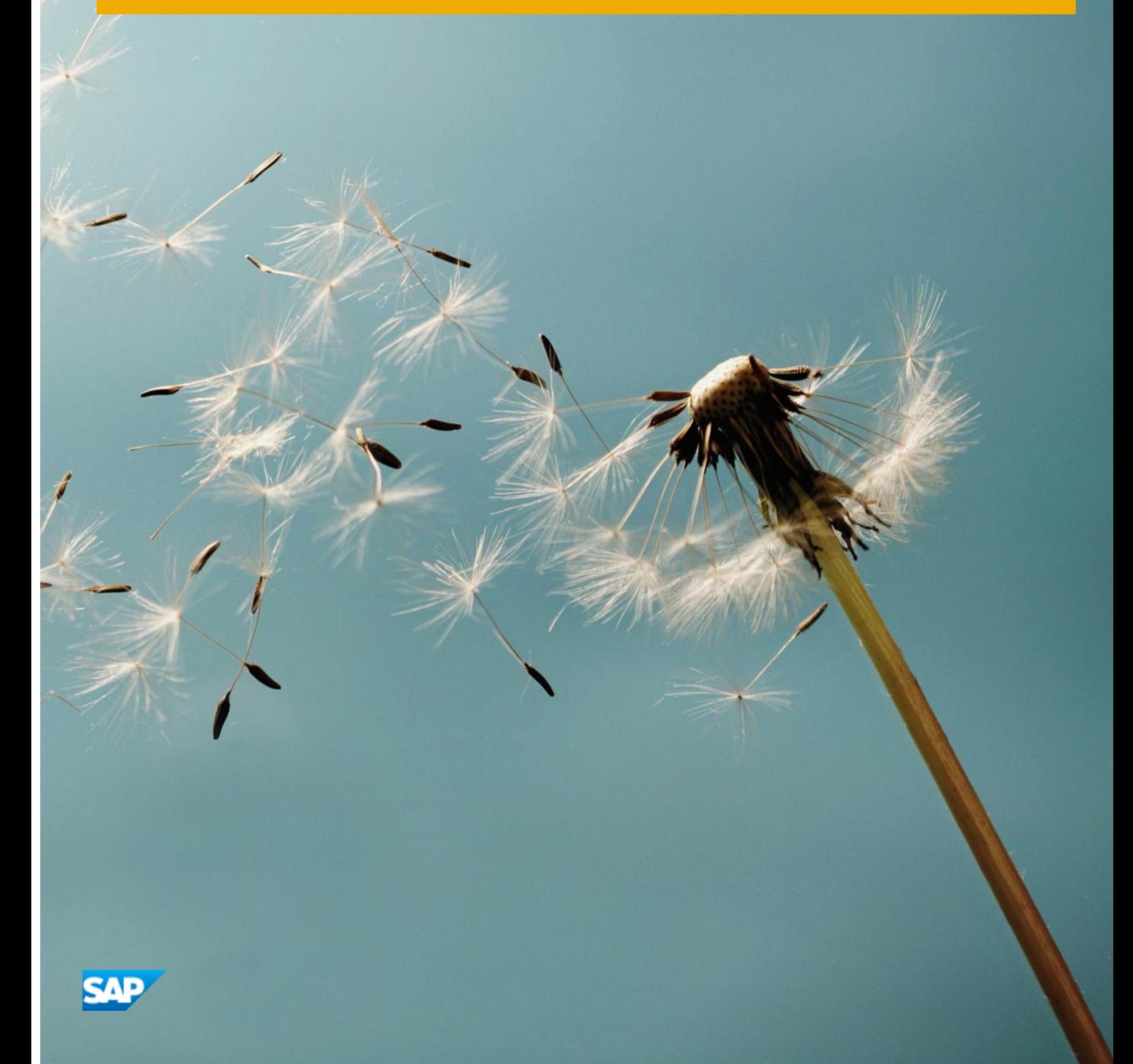

**CUSTOMER**

# **Typographic Conventions**

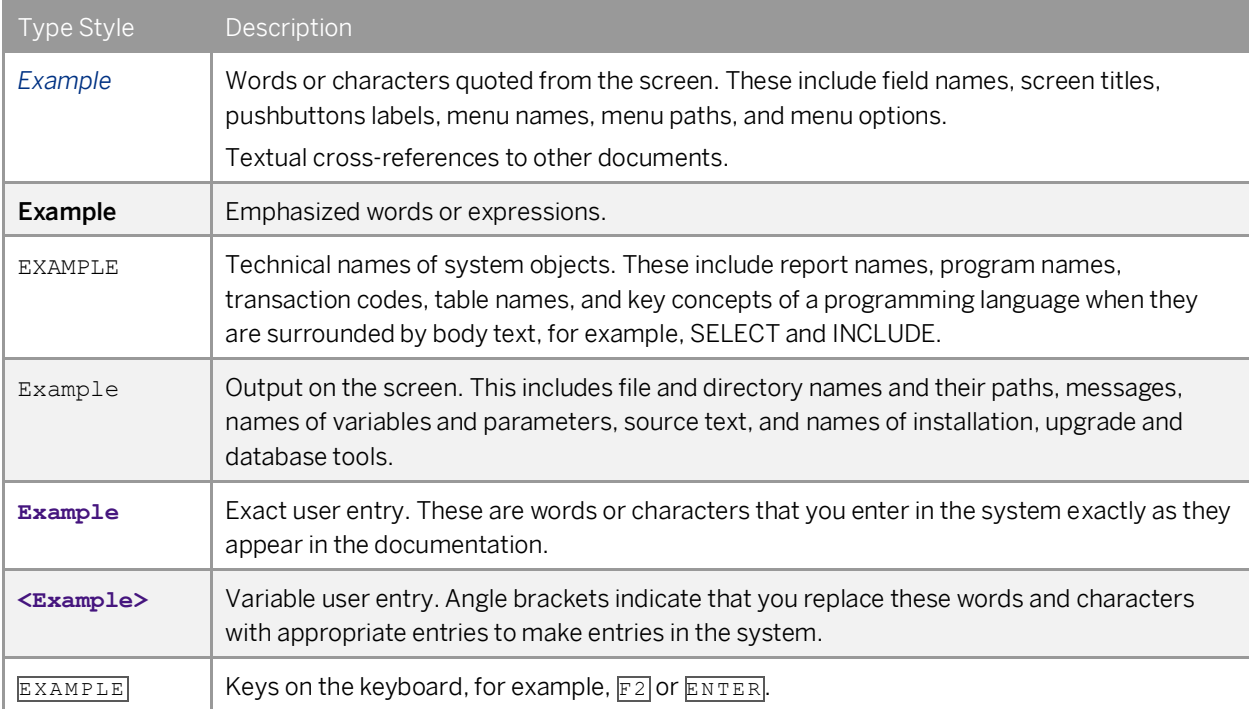

# **Document History**

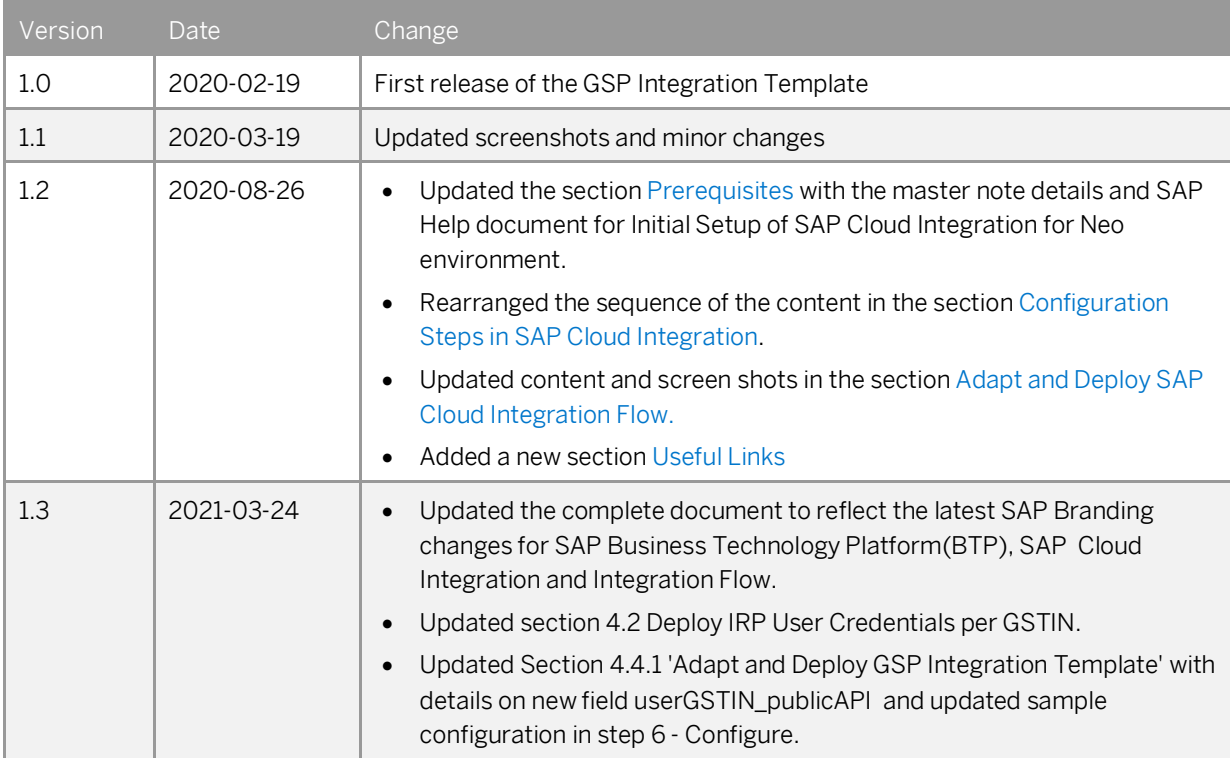

# **Contents**

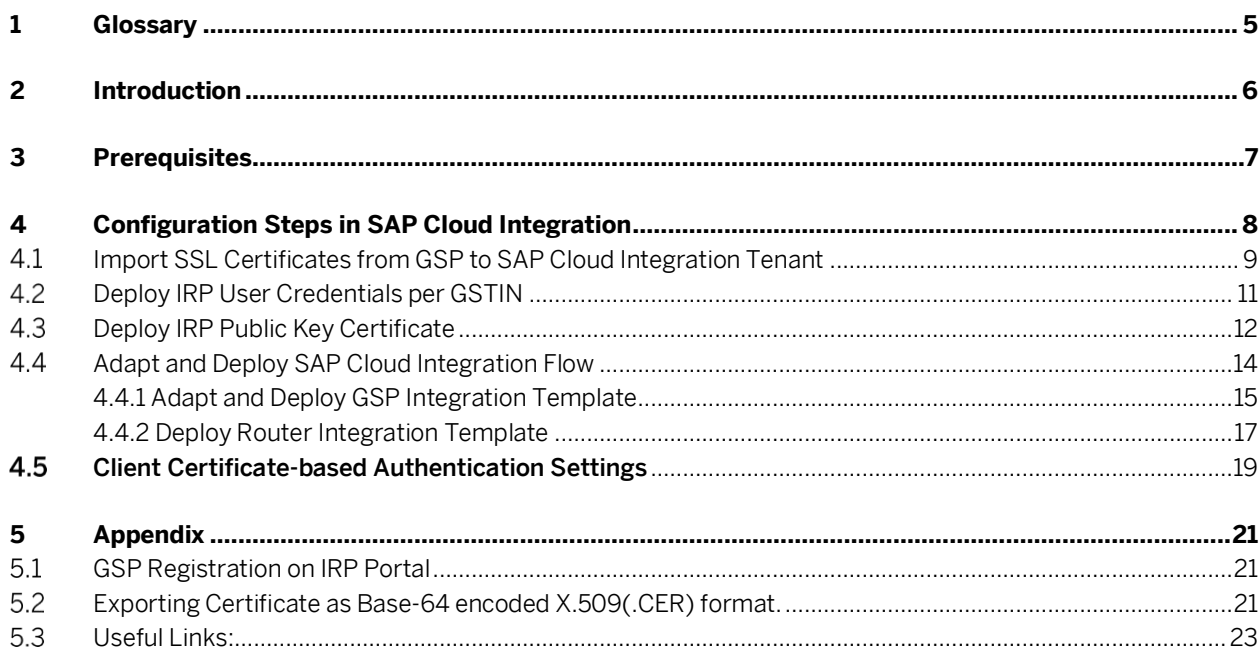

# <span id="page-4-0"></span>**1 Glossary**

The table below lists the terms and abbreviations used throughout this document:

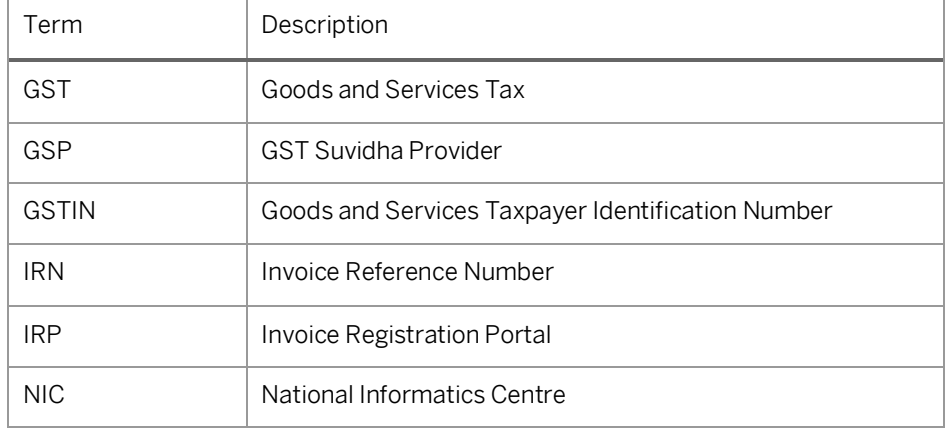

# <span id="page-5-0"></span>**2 Introduction**

Using the SAP solution for eInvoice India, you can generate Invoice Reference number (IRN) as per the legal compliance in India.

The eInvoice solution requires the integration between SAP ERP or SAP S/4HANA and GSP(s). The following documentation describes the steps to adapt and deploy SAP Cloud Integration flow to establish communication between SAP ERP or SAP S/4HANA and GSP(s).

Note:

\* If you are using SAP certified GSP, you get the GSP specific pre-built integration flow and the documentation to implement the integration flow from your respective GSP(s). We recommend that you use the document provided by your GSP to implement the integration flows. To view the list of SAP certified GSPs use the SAP Not[e 2889709.](https://launchpad.support.sap.com/#/notes/2889709)

\* If you are using non-SAP certified GSP, use this document to adapt the *GSP Integration Template* as per your company needs.

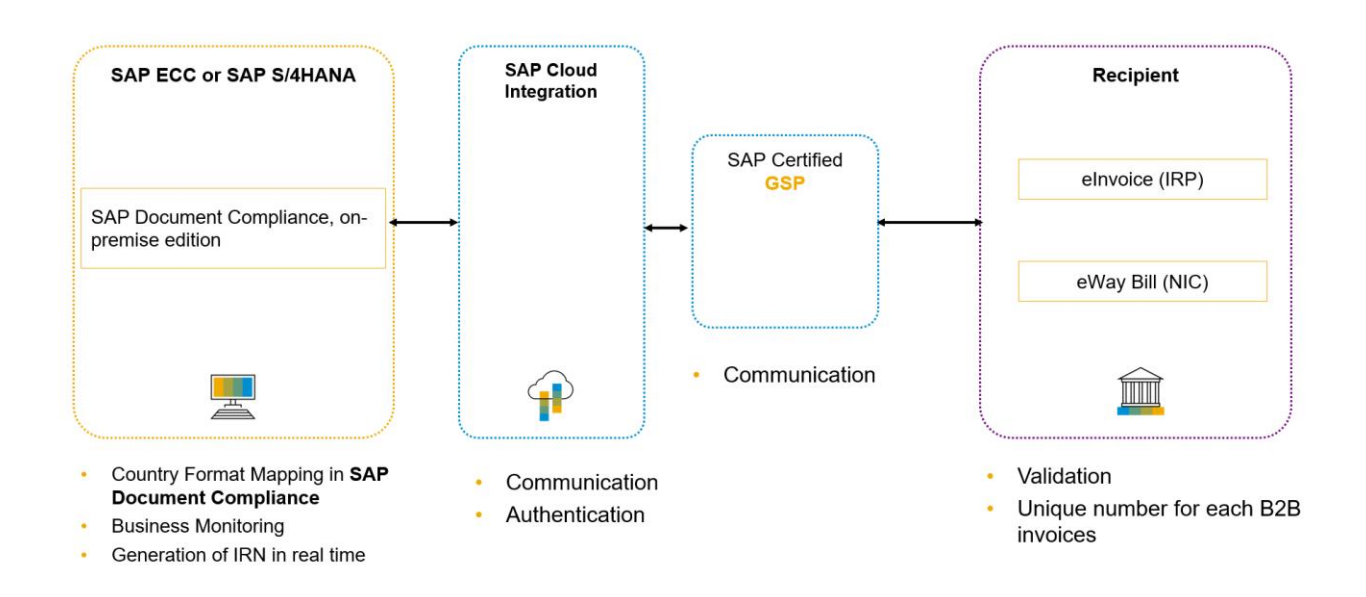

Note:

SAP offers two Cloud environments, namely Neo and Cloud Foundry and this document is intended for the setting-up of eInvoice India integration for Neo environment.

# <span id="page-6-0"></span>**3 Prerequisites**

- You have installed in the test and productive systems all necessary SAP Notes for the eInvoice Solution. Refer note: [2884058](https://i7p.wdf.sap.corp/sap/support/notes/2884058)
- You have performed all initial setup steps described i[n Initial Setup of SAP Cloud Integration](https://help.sap.com/viewer/368c481cd6954bdfa5d0435479fd4eaf/Cloud/en-US) in the Neo Environment.
- You have received the following information from your *GST Suvidha Provider (GSP)*:
	- o GSP integration manual
	- o Certificates for SSL handshake

#### Note:

With SAP eInvoice solution, you get two Cloud Integration tenants.

We recommend that you use one tenant for development/testing and another for production.

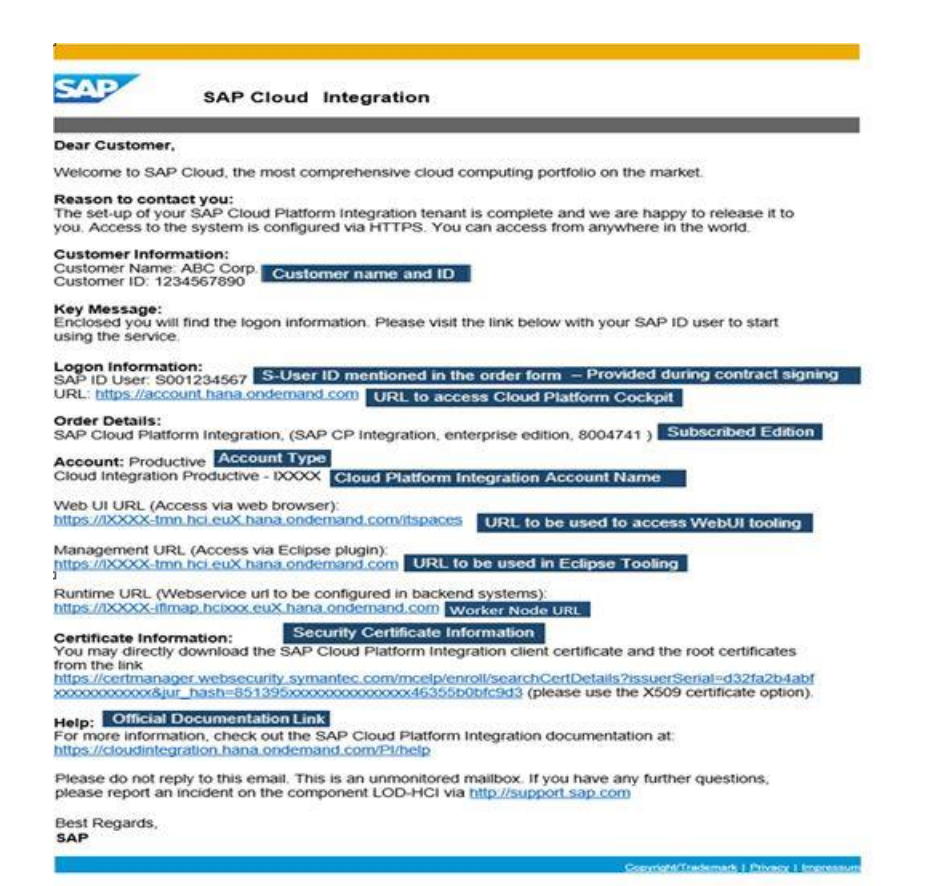

# <span id="page-7-0"></span>**4 Configuration Steps in SAP Cloud Integration**

#### Perform the following steps:

- 1. [Import SSL Certificates from GSP to SAP Cloud Integration Tenant](#page-8-0)
- 2. [Deploy IRP User Credentials per GSTIN](#page-11-0)
- 3. [Deploy IRP Public Key Certificate](#page-11-0)
- 4. [Adapt and Deploy SAP Cloud Integration](#page-12-0) Flow
- 5. [Client Certificate-based Authentication Settings](#page-18-0)

#### Note:

The SSL certificate upload, setting-up of user credentials, IRP Public Key Certificate Upload and authentication setup are all required to be done only during the initial set up of the eInvoice Integration scenario. Subsequently, if there is an updated version of integration flow delivered, it is required to repeat only Step 4. However, in case there is a change in certificate from GSP or IRP, then step 1 or step 3 needs to be done accordingly.

#### <span id="page-8-0"></span>**Import SSL Certificates from GSP to SAP Cloud Integration**  $4.1$ **Tenant**

To set up an SSL connection between the SAP Cloud Integration Tenant and GST Suvidha Provider (GSP), you must import the required security certificates into SAP Cloud Integration Tenant Keystore.

Note:

You receive these certificates from your GSP.

### **Procedure**

1. Access the SAP Cloud Integration

In the welcome mail, you will receive the Web UI url, for example, https://IXXXXtmn.hci.euX.hana.ondemand.com/itspaces Use this URL to go to the WebUI of the tenant.

2. To logon, enter your S user.

Ensure the following:

- o You should assign ESBMessaging.Send role to the S user
- o In case you have created additional user and using it for setting up the connection between SAP ERP or SAP S/4HANA and SAP Cloud Integration, you have to assign the ESBMessaging.Send role to it.

If you get *HTTP Status 403* error, contact your Tenant Administrator or write t[o service@sap.com.](mailto:service@sap.com)

3. After successful login, from the menu in the upper left corner, choose *Monitor.* 

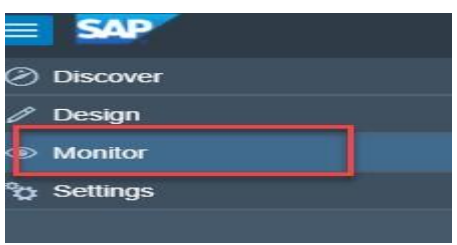

*4. Choose Manage Security and then Keystore*

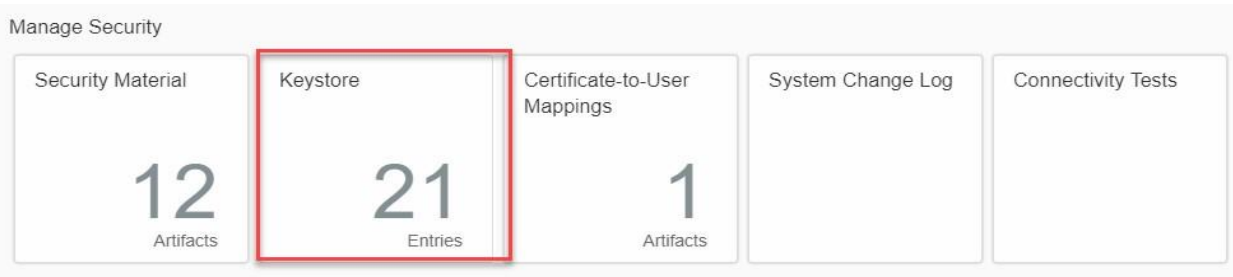

**MARINE MARINE** 

5. Click Add > Certificate > Add Certificate

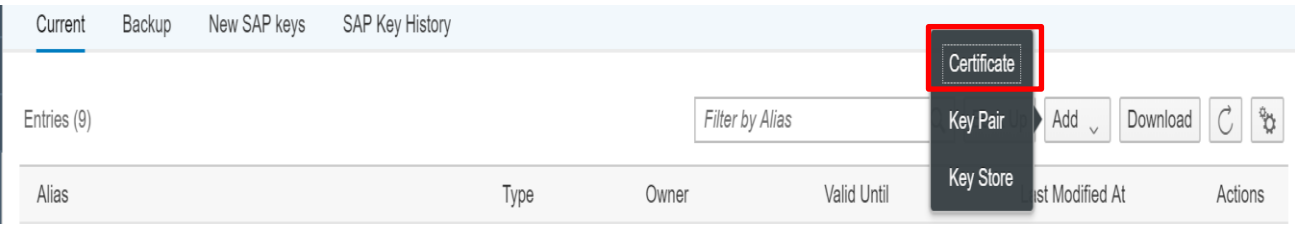

SAP Document Compliance: e-Invoicing for India - Integration of SAP ERP or SAP S/4HANA with GST Suvidha Provider: Neo **Configuration Steps in SAP Cloud Integration**

6. Enter an alias to identify the certificate. Browse the GSP SSL certificate from local desktop and then Deploy.

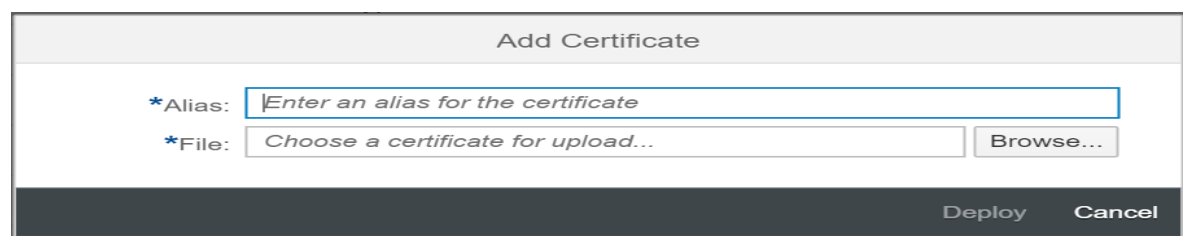

Note:

To perform above operation, you need to be a tenant administrator with role AuthGroup.Administrator. The certificate should be in Base-64 encoded X.509(.CER) format. Refer here.

7. Check the connectivity with GSP.

You can perform the Connectivity test with the GSP by using the feature TLS Connectivity Test as mention[ed here.](https://help.sap.com/viewer/368c481cd6954bdfa5d0435479fd4eaf/Cloud/en-US/03bbb5da16854f5aaf4ad4a26014c8a7.html)

- *1.* Run connectivity test using the *Monitor-> Manage Security- >Connectivity Tests.*
- *2. Enter the GSP Base URL without http(s). Enter port.*
- *3. Click* Send

On successful connection, system displays successful response message.

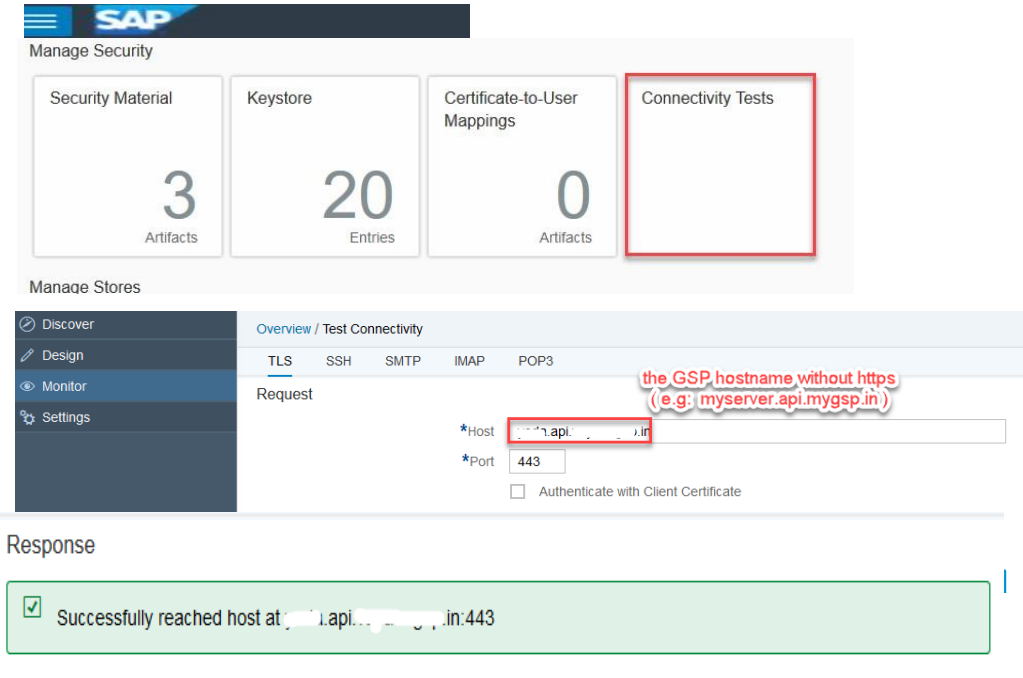

**Client Certificate Used No** 

#### <span id="page-10-0"></span>**Deploy IRP User Credentials per GSTIN**  $4.2$

Add IRP User Credentials entries per GSTIN to the User Credentials Service of SAP Cloud Integration tenant by following the process mentione[d here](https://help.sap.com/viewer/368c481cd6954bdfa5d0435479fd4eaf/Cloud/en-US/6912d63bbbc64aee8bbd4ff10314c60c.html)

Note

.

To perform above operation, you need to be a tenant administrator with role AuthGroup.Administrator. Refe[r GSP Registration on IRP Portal](#page-20-1) for details.

To add IRP User Credentials per GSTIN to SAP Cloud Integration:

1. Go to Security material. Navigate to Monitor > Manage Security > Security Material.

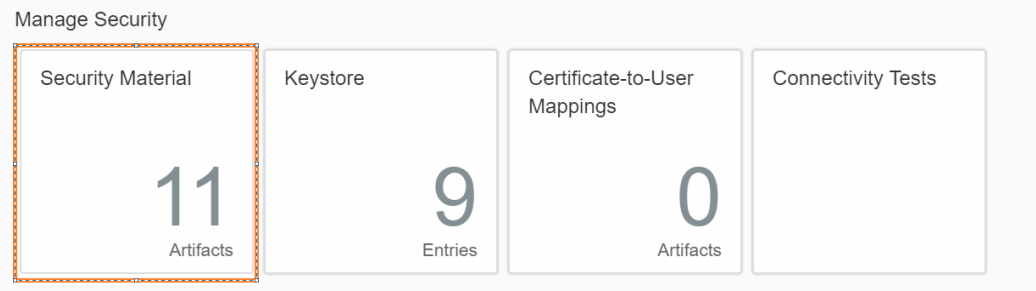

### 2. Add a new user credential.

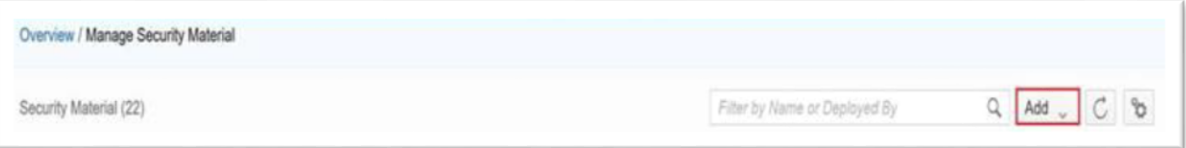

#### 3. Click User Credentials

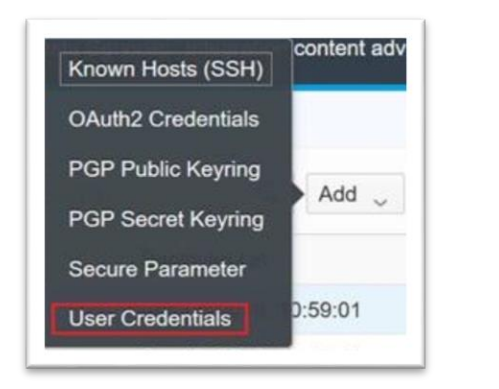

4. Add and Deploy the user credentials

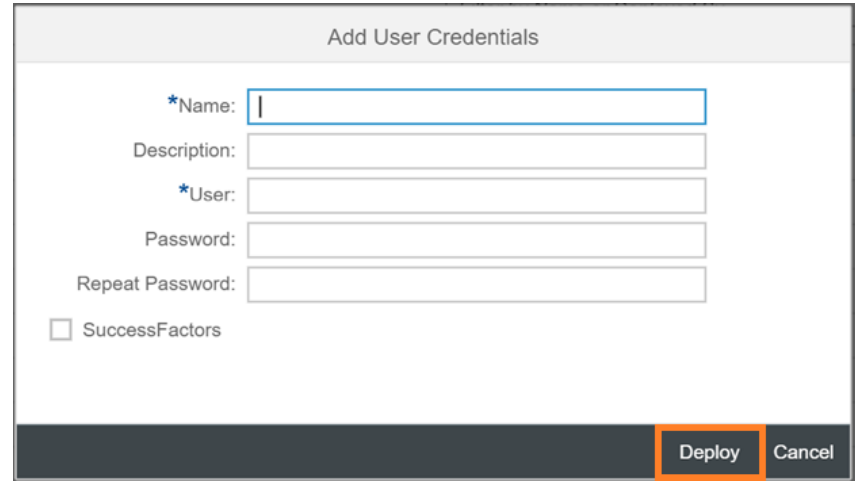

SAP Document Compliance: e-Invoicing for India - Integration of SAP ERP or SAP S/4HANA with GST Suvidha Provider: Neo

#### **Configuration Steps in SAP Cloud Integration**

Note: In the Name field, enter the GSTIN of the business place to which the user belongs/ GSTIN of the business place with suffix '\_einv'.

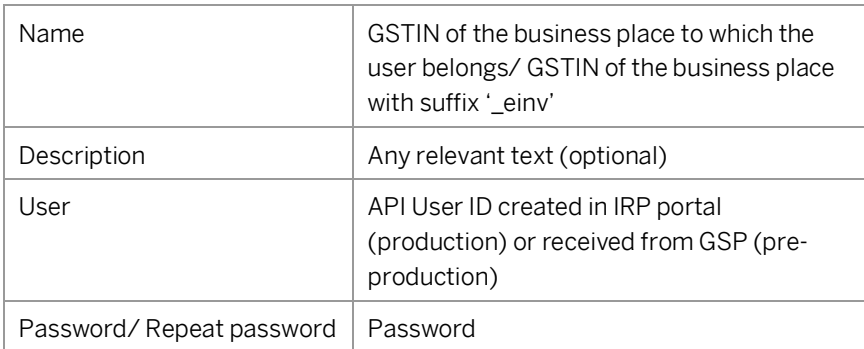

#### <span id="page-11-0"></span>**Deploy IRP Public Key Certificate**  $4.3$

You need to add the IRP Public Key Certificate. You get this certificate from your GSP. Follow the below steps to add the IRP Public Key Certificate to the SAP Cloud Integration KeyStore.

#### 1. Navigate to Monitor > Manage Security > Keystore

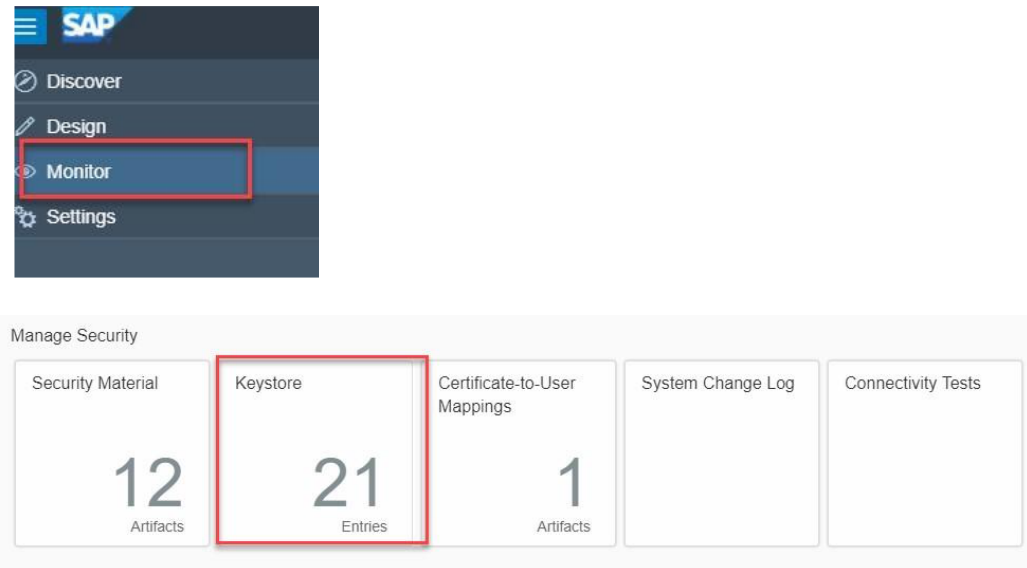

### 2. Click Add > Certificate > Add Certificate

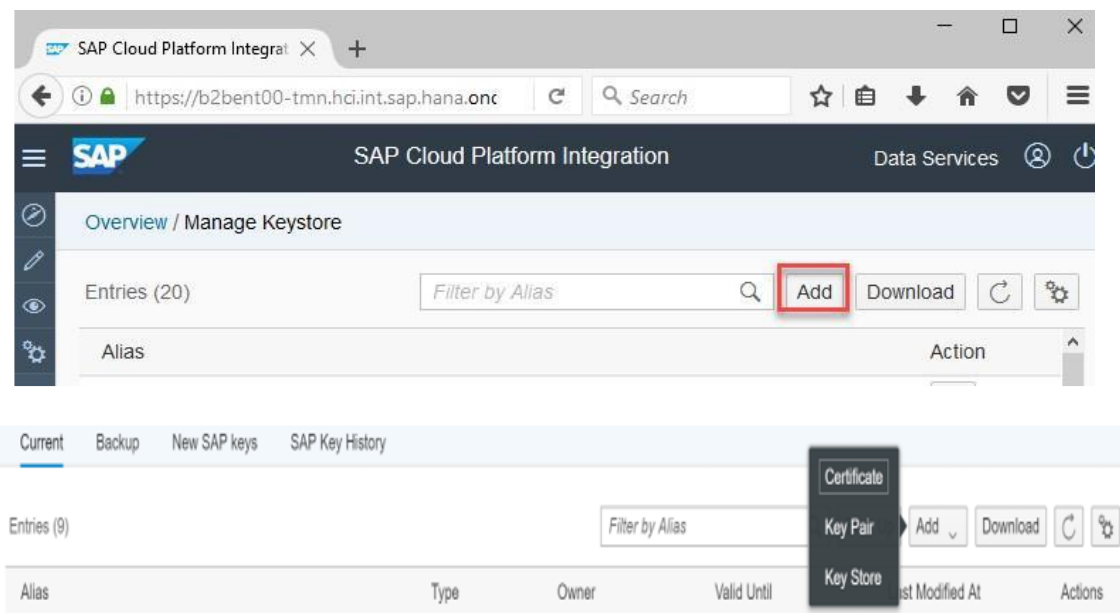

3. Enter an alias(irpcert) to identify the certificate. Browse the IRP Public Key Certificate from local desktop.

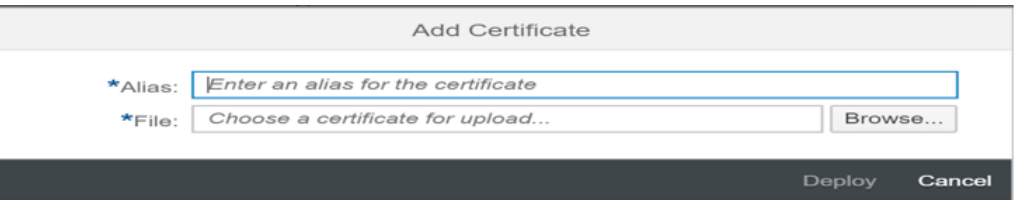

#### 4. Click Deploy

Note

<span id="page-12-0"></span>To perform the above operation, you need to be a tenant administrator with role AuthGroup.Administrator. The certificate should be in Base-64 encoded X.509(.CER) format. For more information, see here.

#### <span id="page-13-0"></span>**Adapt and Deploy SAP Cloud Integration Flow** 4.4

Use the following steps to adapt the integration flows as per your company needs.

1. Logon to SAP Cloud Integration through your P user or S user.

If you get *HTTP Status 403* error, contact your Tenant Administrator or write t[o service@sap.com](mailto:service@sap.com)

- 2. After successful login, from the menu in the upper left corner, choose *Discover. Click on All.*
- 3. In the subsequent screen, search for *ERP Integration with GST Suvidha Provider for India e-Invoice* catalog package**.**

The system displays the *ERP Integration with GST Suvidha Provider for India e-Invoice* catalog package.

4. Choose *Copy button.* 

*The system copies the package content to the tenant account.*

- 5. From the menu in the upper left corner, choose *Click to work with content packages.*  The system displays the Design screen.
- 6. Click on the package *ERP Integration with GST Suvidha Provider for India e-Invoice* and in the subsequent screen choose ARTIFACTS.

The system displays different Integration Flows. *The ERP Integration with GST Suvidha Provider for India e-Invoice* content catalog package contains the following integration flows.

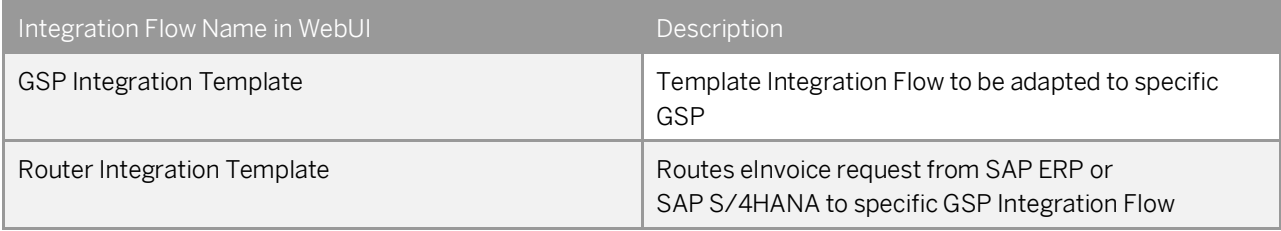

- 7. Select the GSP Integration Template Integration Flow and adapt it. You adapt the template to use it for your GSP. For more information, se[e Adapt GSP Integration Template Integration Flow.](#page-14-0)
- 8. Deploy the updated 'GSP Integration Template' Integration Flow
- 9. Deploy 'Router Integration Template' Integration Flow

### Result

You have established the connection between *SAP ERP or SAP S/4HANA and your GST Suvidha Provider (GSP)*.

## <span id="page-14-0"></span>**4.4.1 Adapt and Deploy GSP Integration Template**

This template enables you to adapt the integration flow to specific GSP.

Use the following steps to adapt the GSP Integration Template Integration Flow

- 1. From the menu in the upper left corner, choose Click to work with content packages*.* The system displays the Design screen.
- 2. Select the GSP Integration Template Integration Flow.
	- The system displays the Integration Flow screen.
- 3. Click Edit and adapt the GSP specific authentication for the highlighted sections as shown in the below diagram.

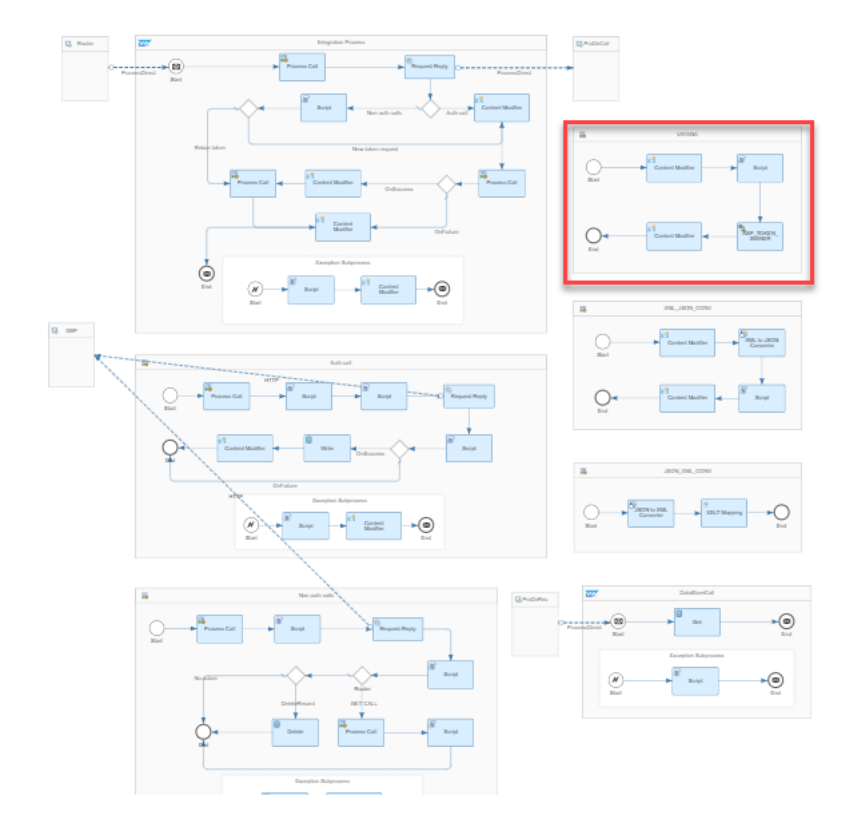

4. Click on the Process Direct as shown below.

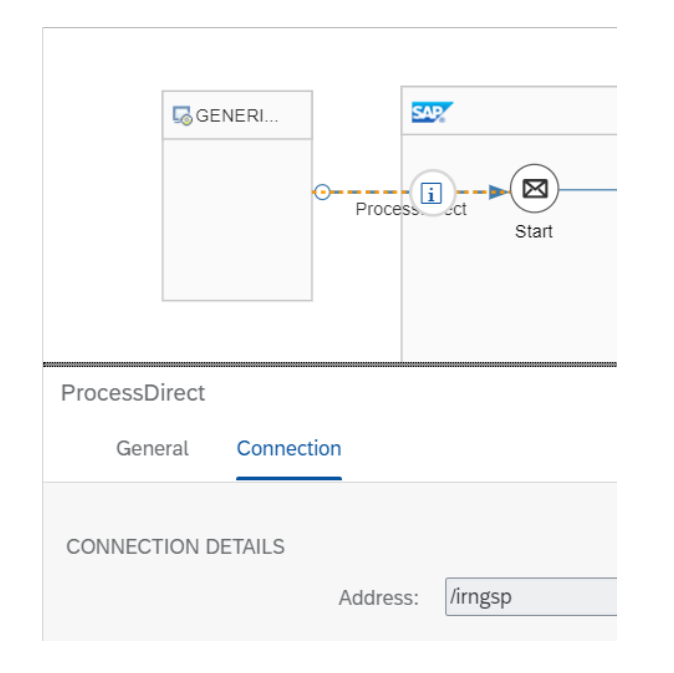

SAP Document Compliance: e-Invoicing for India - Integration of SAP ERP or SAP S/4HANA with GST Suvidha Provider: Neo **Configuration Steps in SAP Cloud Integration**

5. Choose the connection tab. In the Address field replace the system populated GSP name with your company specific GSP name. Note that you should use the same GSP name as in the above screen in EDOINEINVGSPV view in SAP ERP or SAP S/4 HANA.

Note:

The value is case sensitive.

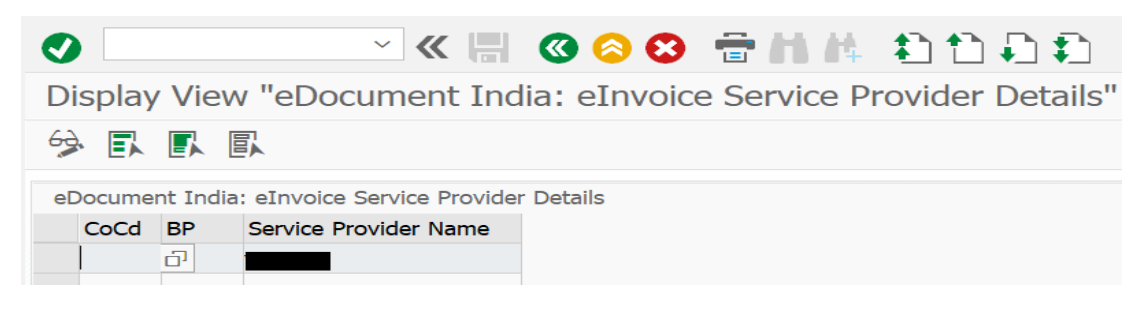

### 6. Click Configure.

Choose the tab More and modify the parameters as shown below

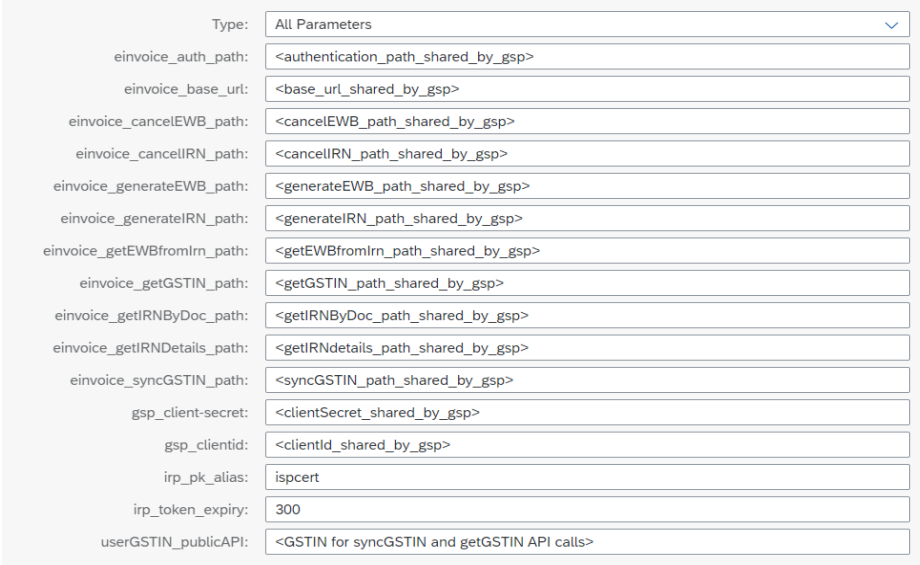

### Note:

- In field irppkalias, you enter the alias(irpcert) of IRP Public Key Certificate. You have already deployed IRP Public Key Certificate in KeyStore as described in section [Deploy IRP Public Key Certificate](#page-11-0)
- In field userGSTIN\_publicAPI, you enter one of the GSTIN which needs to be used for making public API calls such as getGSTIN and syncGSTIN and this field is mandatory only for public API calls
- You receive details about other fields from your GSP

Sample URLs as received from GSP:

- o Authenticate IRN [: https://example.examplegsp.com/eivital/v1.03/auth](https://example.examplegsp.com/gstvital/v1.03/auth)
- o Generate IRN [: https://example.examplegsp.com/eicore/v1.03/Invoice](https://example.examplegsp.com/gstcore/v1.03/Invoice)
- o Cancel IRN [: https://example.examplegsp.com/eicore/v1.03/Invoice/Cancel](https://example.examplegsp.com/gstcore/v1.03/Invoice/Cancel)
- o Generate eWayBill from IRN [: https://example.examplegsp.com/eiewb/v1.03/ewaybill](https://example.examplegsp.com/eiewb/v1.03/ewaybill)
- o Cancel eWayBill [: https://example.examplegsp.com/e](https://example.examplegsp.com/)waybillapi/v1.03/ewayapi
- Get eWayBill Details By IRN [: https://example.examplegsp.com/e](https://example.examplegsp.com/)iewb/v1.03/ewaybill/irn/<irn\_no>
- o Get IRN Details[: https://example.examplegsp.com/eicore/v1.03/Invoice/irn/<irn\\_no>](https://example.examplegsp.com/eicore/v1.03/Invoice/irn/%3cirn_no)
- o Get IRN Details by Document Details[: https://example.examplegsp.com/eicore/v1.03/Invoice/irnbydocdetails](https://example.examplegsp.com/gstcore/v1.03/Invoice/%3cirn_no)
- Get GSTIN Details [: https://example.examplegsp.com/eivital/v1.03/Master/gstin/<gstin>](https://example.examplegsp.com/eivital/v1.03/Master/gstin/%3cgstin)
- o Sync GSTIN Details [: https://example.examplegsp.com/eivital/v1.03/Master/syncgstin/<gstin>](https://example.examplegsp.com/eivital/v1.03/Master/syncgstin/%3cgstin)

Sample Integration Flow Configuration based on above URL details:

einvoice\_base\_url = https://example.examplegsp.com einvoice\_auth\_path = /eivital/v1.03/auth einvoice\_generateIRN\_path = /eicore/v1.03/Invoice einvoice\_cancelIRN\_path = /eicore/v1.03/Invoice/Cancel einvoice\_generateEWB\_path = /eiewb/v1.03/ewaybill einvoice\_cancelEWB\_path = /ewaybillapi/v1.03/ewayapi einvoice\_getEWBfromIrn\_path=/eiewb/v1.03/ewaybill/irn/ einvoice\_getIRNDetails\_path = /eicore/v1.03/Invoice/irn/ einvoice\_getIRNByDoc\_path = /eicore/v1.03/Invoice/irnbydocdetails einvoice\_getGSTIN\_path = /eivital/v1.03/Master/gstin/ einvoice\_syncGSTIN\_path = /eivital/v1.03/Master/syncgstin/

- 7. Save your changes.
- <span id="page-16-0"></span>8. Click **Deploy** to deploy the modified integration flow.

## **4.4.2 Deploy Router Integration Template**

This integration flow routes eInvoice request from SAP ERP or SAP S/4HANA to specific GSP Integration Flow.

- 1. Select the Router Integration Template Integration Flow.
- 2. Click Deploy to deploy the integration flow.

**Note** 

After the deployment, check if the integration flow is in Started state. You can check this in the Web UI by choosing *Monitor- >Manage Integration Content*.

After successful deployment, the endpoint URL is *https://<Tenant Runtime URL>/cxf/indiaeinvoiceedoc This URL needs to be maintained in the SOAManager configuration.* 

### Configuration: Consumer Proxy 'CO\_EDO\_IN\_EINV\_TRANS', Logical Port 'EDOC\_IN\_EINV\_PORT'

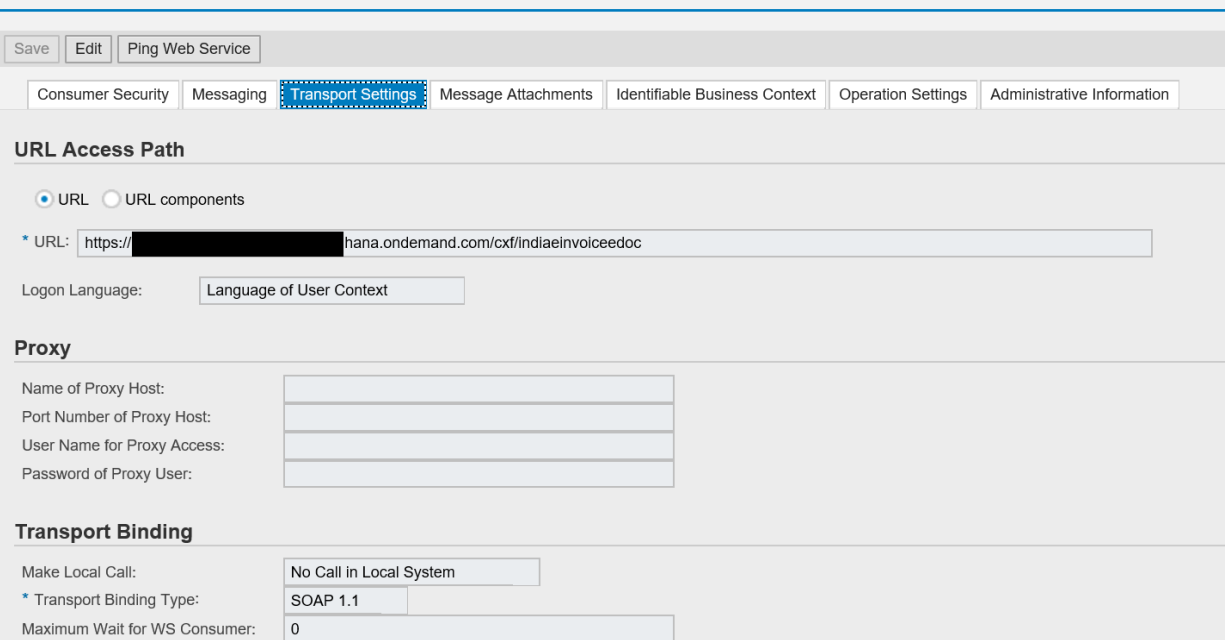

#### <span id="page-18-0"></span>4.5 Client Certificate-based Authentication Settings

For inbound HTTP connections to SAP Cloud Integration, you define Authorization options for the communication user associated with the sender system to define how it accesses the Cloud Integration components. We recommend that you use Client-Certificate with certificate-to-user mapping. Using this option, authentication of a sender is performed based on a client certificate. With a certificate-to-user mapping, the certificate is mapped to a user, whose authorizations are checked on the tenant.

To enable certificate-based authentication between source system to SAP Cloud Integration, the certificate presented by source system should be signed by one of the Certification Authorities (CA) approved by SAP load balancer component. Self-signed certificates cannot be used.

Refer to the below SAP help document on the list of supported CAs.

[Load Balancer Root Certificates Supported by SAP.](https://help.sap.com/viewer/368c481cd6954bdfa5d0435479fd4eaf/Cloud/en-US/4509f605e83c4c939a91b81eb3a6cdea.html)

1. Navigate to Monitor->Manage Security-> Manage Certificate-to-User Mappings

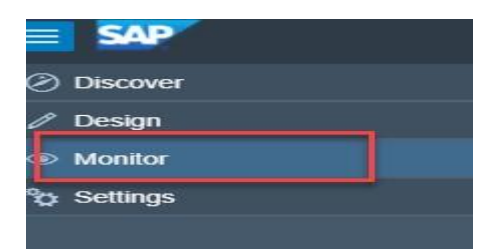

**Manage Security** 

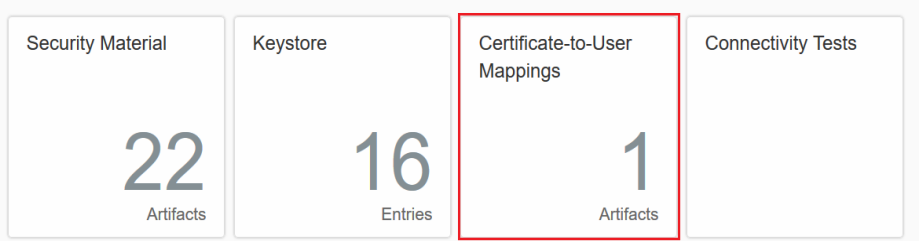

### 2. Click on Add button

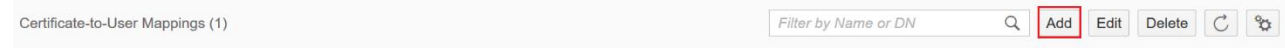

3. Enter the service user and deploy the client certificate obtained from SAP ERP.

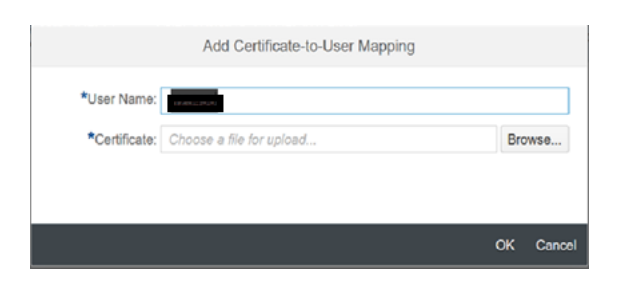

### Note:

Ensure that the service user should have the ESBMessaging.Send role assigned to it.

For more information on how to obtain client certificate from SAP ERP, refer the section 'Configure Service Providers and Consumer Proxies' in 'SAP\_Document\_Compliance\_e-Invoicing\_for\_India\_Implementation\_Guide' document attached to SAP Not[e 2884058.](https://launchpad.support.sap.com/#/notes/2884058)

# <span id="page-20-0"></span>**5 Appendix**

#### <span id="page-20-1"></span> $5.1$ **GSP Registration on IRP Portal**

To access eInvoice APIs through GSPs, IRP expects taxpayers to register API Credentials per GSTIN for the specific GSP in the IRP portal.

1. For taxpayers already accessing E-way Bill production system via API.

The same Client Id and Client Secret, and Username and Password used for E-way Bill can be used for e-invoice APIs.

2. For taxpayers not accessing E-way Bill System via API:

- o Pre-requisite is to register GSTIN in eInvoice system
- o Login using registered credentials to get the API username and password Note: If pre-requisite is already done, then you can proceed with the login.

#### <span id="page-20-2"></span>**Exporting Certificate as Base-64 encoded X.509(.CER) format.**  $5.2$

1. Double click the certificate. Goto Details -> Copy to File

A new window opens. Click Next.

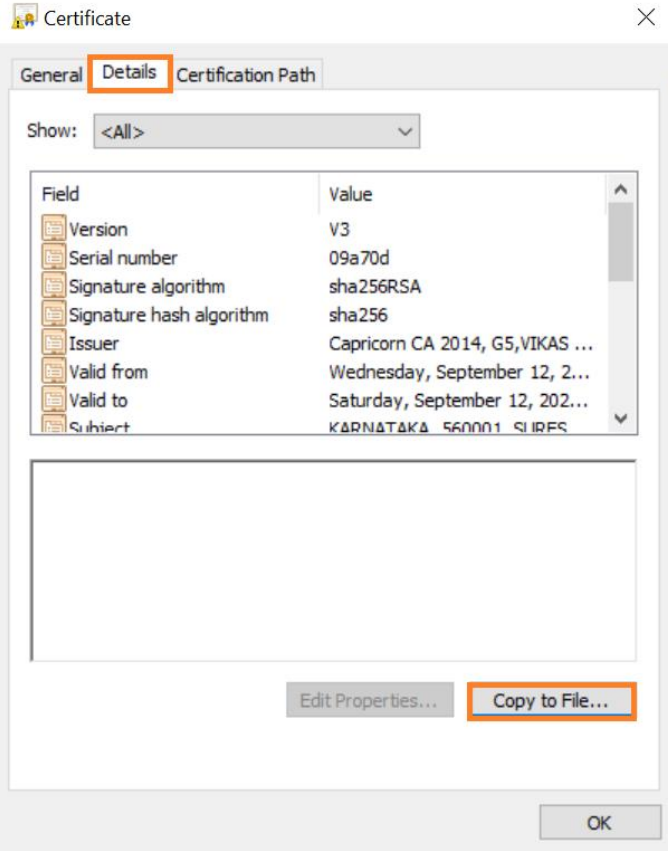

2. Select Base-64 encoded X.509(.CER) and click Next

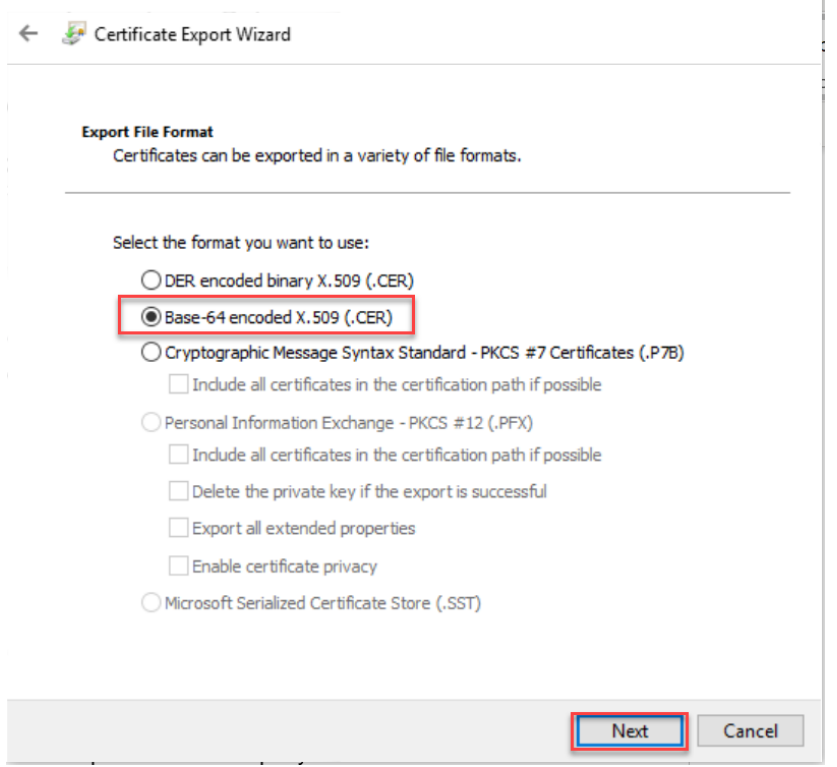

 $\times$  |

3. Browse the path where the certificate has to be saved and click Next.

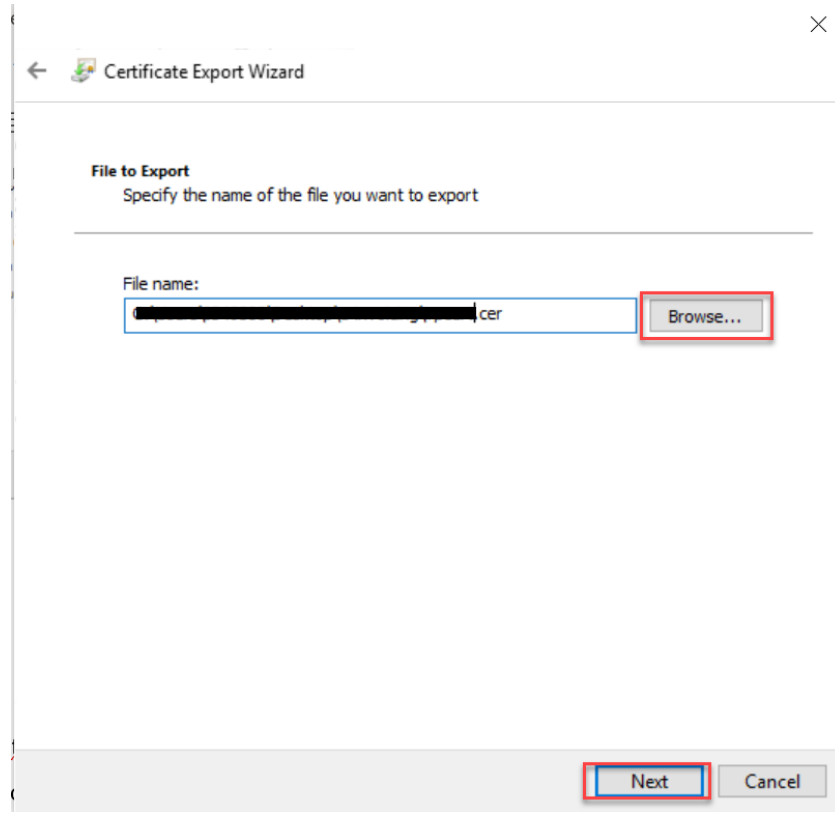

4. Click Finish. Certificate will be saved in the selected location.

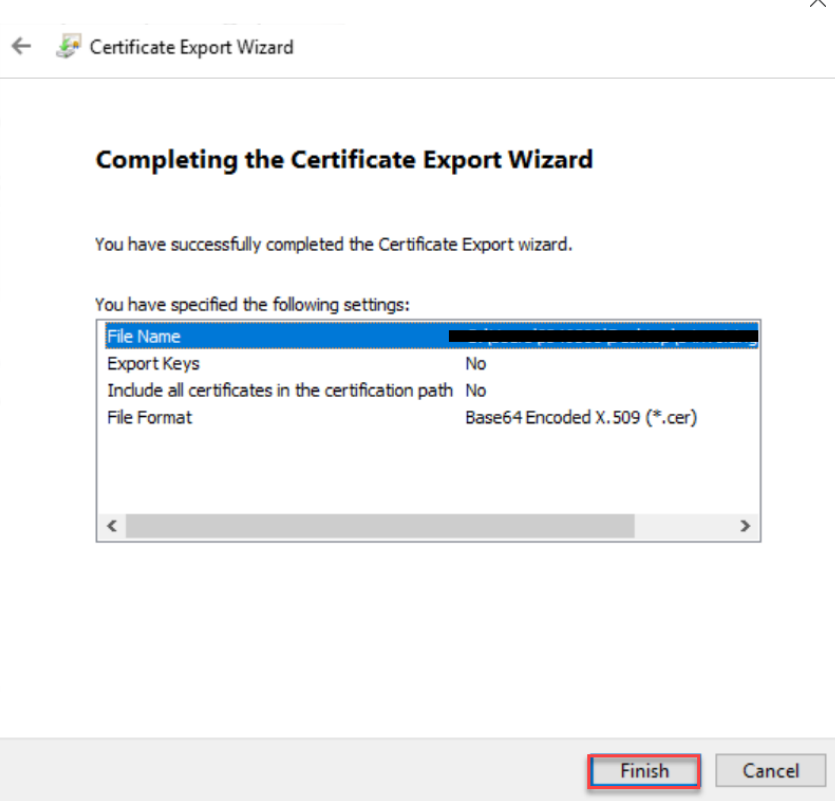

#### <span id="page-22-0"></span> $5.3$ **Useful Links:**

- SAP Cloud Integration: [https://help.sap.com/viewer/product/CLOUD\\_INTEGRATION/Cloud/en-US](https://help.sap.com/viewer/product/CLOUD_INTEGRATION/Cloud/en-US)
- SAP Cloud Integration Overview of Authorization Groups: [https://help.sap.com/viewer/368c481cd6954bdfa5d0435479fd4eaf/Cloud/en-](https://help.sap.com/viewer/368c481cd6954bdfa5d0435479fd4eaf/Cloud/en-US/4b4ba1c553474259b5be661f4ef0702c.html)[US/4b4ba1c553474259b5be661f4ef0702c.html](https://help.sap.com/viewer/368c481cd6954bdfa5d0435479fd4eaf/Cloud/en-US/4b4ba1c553474259b5be661f4ef0702c.html)
- SAP Cloud Integration User Credentials: [https://help.sap.com/viewer/368c481cd6954bdfa5d0435479fd4eaf/Cloud/en-](https://help.sap.com/viewer/368c481cd6954bdfa5d0435479fd4eaf/Cloud/en-US/6912d63bbbc64aee8bbd4ff10314c60c.html)[US/6912d63bbbc64aee8bbd4ff10314c60c.html](https://help.sap.com/viewer/368c481cd6954bdfa5d0435479fd4eaf/Cloud/en-US/6912d63bbbc64aee8bbd4ff10314c60c.html)
- SAP Cloud Integration Importing a Keystore: [https://help.sap.com/viewer/368c481cd6954bdfa5d0435479fd4eaf/Cloud/en-](https://help.sap.com/viewer/368c481cd6954bdfa5d0435479fd4eaf/Cloud/en-US/0db193a325a94675928e717c9310734a.html)[US/0db193a325a94675928e717c9310734a.html](https://help.sap.com/viewer/368c481cd6954bdfa5d0435479fd4eaf/Cloud/en-US/0db193a325a94675928e717c9310734a.html)
- SAP Cloud Integration Importing a Certificate: [https://help.sap.com/viewer/368c481cd6954bdfa5d0435479fd4eaf/Cloud/en-](https://help.sap.com/viewer/368c481cd6954bdfa5d0435479fd4eaf/Cloud/en-US/03cf78a217574e7abd75bfbba990c085.html)[US/03cf78a217574e7abd75bfbba990c085.html](https://help.sap.com/viewer/368c481cd6954bdfa5d0435479fd4eaf/Cloud/en-US/03cf78a217574e7abd75bfbba990c085.html)

**www.sap.com/contactsap**

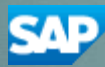

© 2018 SAP SE or an SAP affiliate company. All rights reserved. No part of this publication may be reproduced or transmitted in any form or for any purpose without the express permission of SAP SE or an SAP affiliate company.

SAP and other SAP products and services mentioned herein as well as their respective logos are trademarks or registered trademarks of SAP SE (or an SAP affiliate company) in Germany and other countries. All other product and service names mentioned are the trademarks of their respective companies. Please se[e http://www.](http://www.sap.com/corporate-en/legal/copyright/index.epx#trademark)  [sap.com/corporate-en/legal/copyright/index.epx#trademark](http://www.sap.com/corporate-en/legal/copyright/index.epx#trademark) for additional trademark information and notices.

**Material Number:**